# Mode d'emploi Chat avec élément / Matrix de la PPS

### Introduction

Dans ce guide, tu trouveras toutes les informations nécessaires pour utiliser notre serveur Matrix - le meilleur moyen de t'impliquer activement auprès des pirates. En principe, cela est possible via le browser, mais aussi avec des apps (de bureau). L'utilisation via le browser est d'abord décrite, puis les apps sont brièvement abordées à la page 5. Les deux conseils des pages 4/5 sont également importants.

### **Inscription**

Pour créer ton compte sur le serveur de chat de la PPS, tu vas sur [https://matrix.piratenpartei.ch.](https://matrix.piratenpartei.ch/)

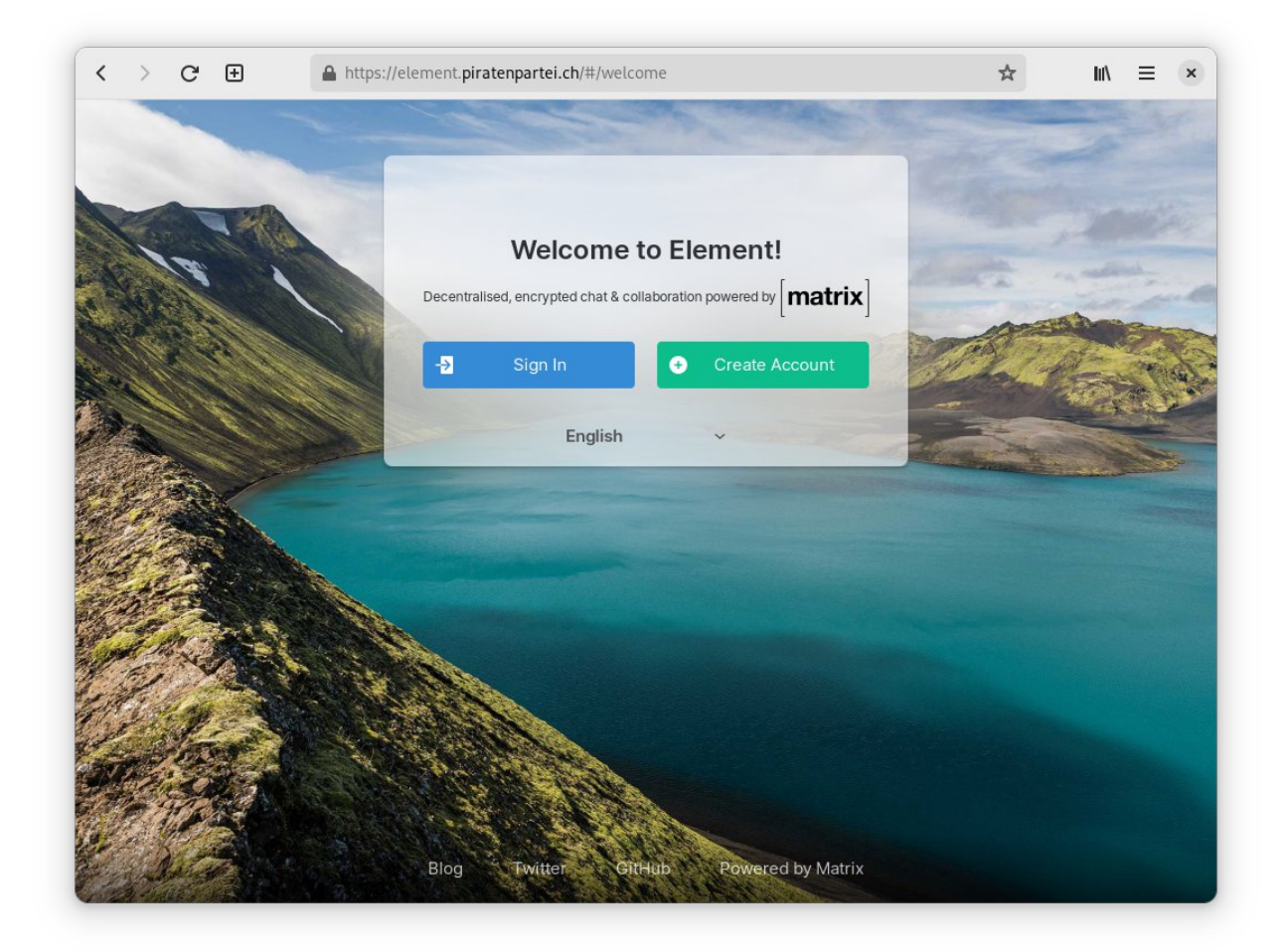

Ici, tu sélectionnes le bouton vert à droite pour créer ton compte pour la première fois.

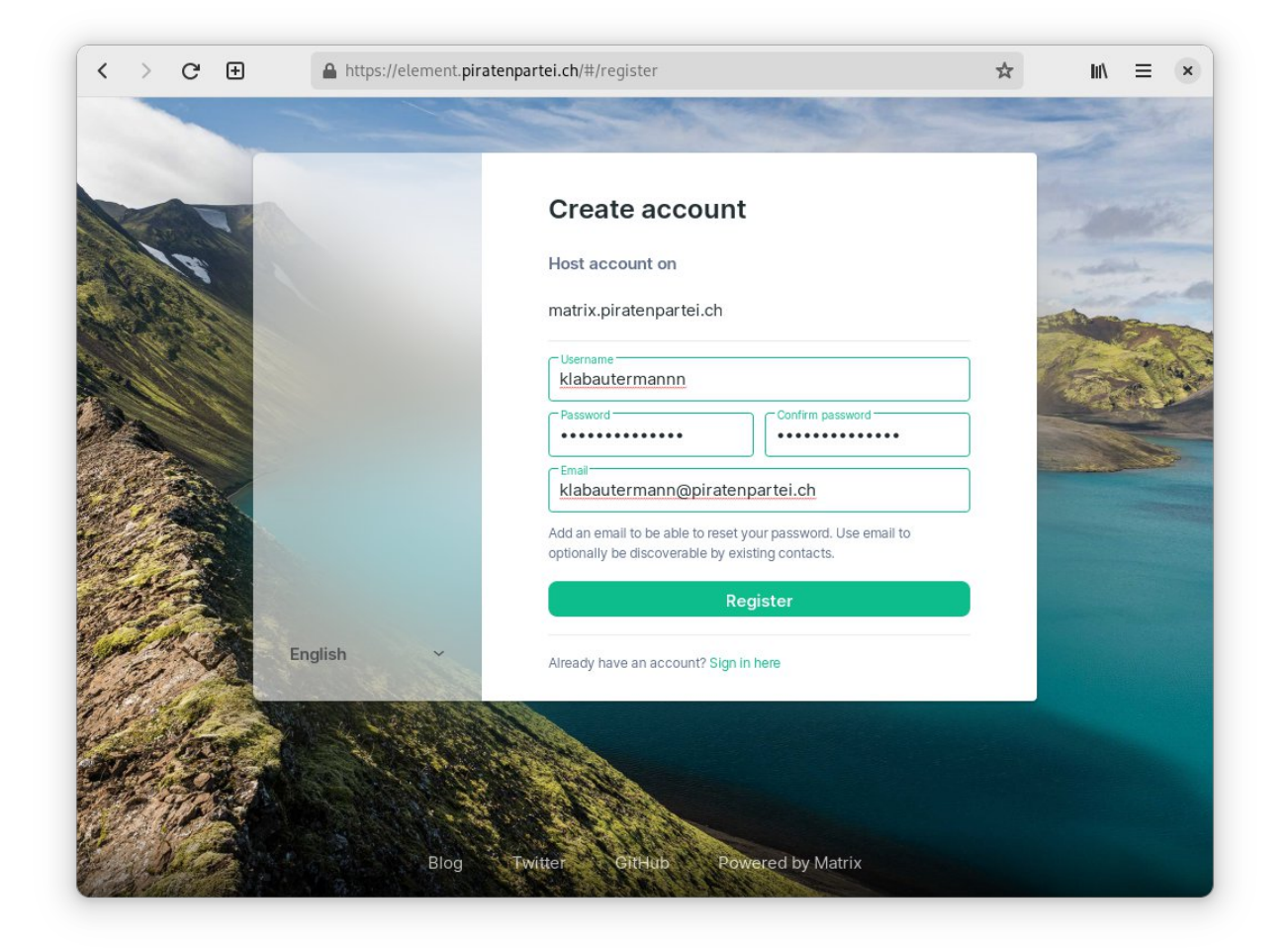

Maintenant, tu choisis ton nom d'utilisateur, un mot de passe sûr et tu saisis ton adresse e-mail (si tu oublies le mot de passe de ton compte, il peut être réinitialisé à cette adresse).

Tu recevras alors un e-mail de [element@piratenpartei.ch](mailto:element@piratenpartei.ch) avec un lien pour confirmer ton adresse :

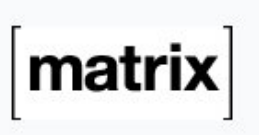

You have asked us to register this email with a new Matrix account. If this was you, please click the link below to confirm your email address:

**Verify Your Email Address** 

If this was not you, you can safely disregard this email.

Thank you.

Après avoir cliqué sur le lien, ton compte est prêt. Et tu peux te connecter. Tu peux le faire soit sur [https://matrix.piratenpartei.ch](https://matrix.piratenpartei.ch/) soit dans une app/un client (voir la section "Apps").

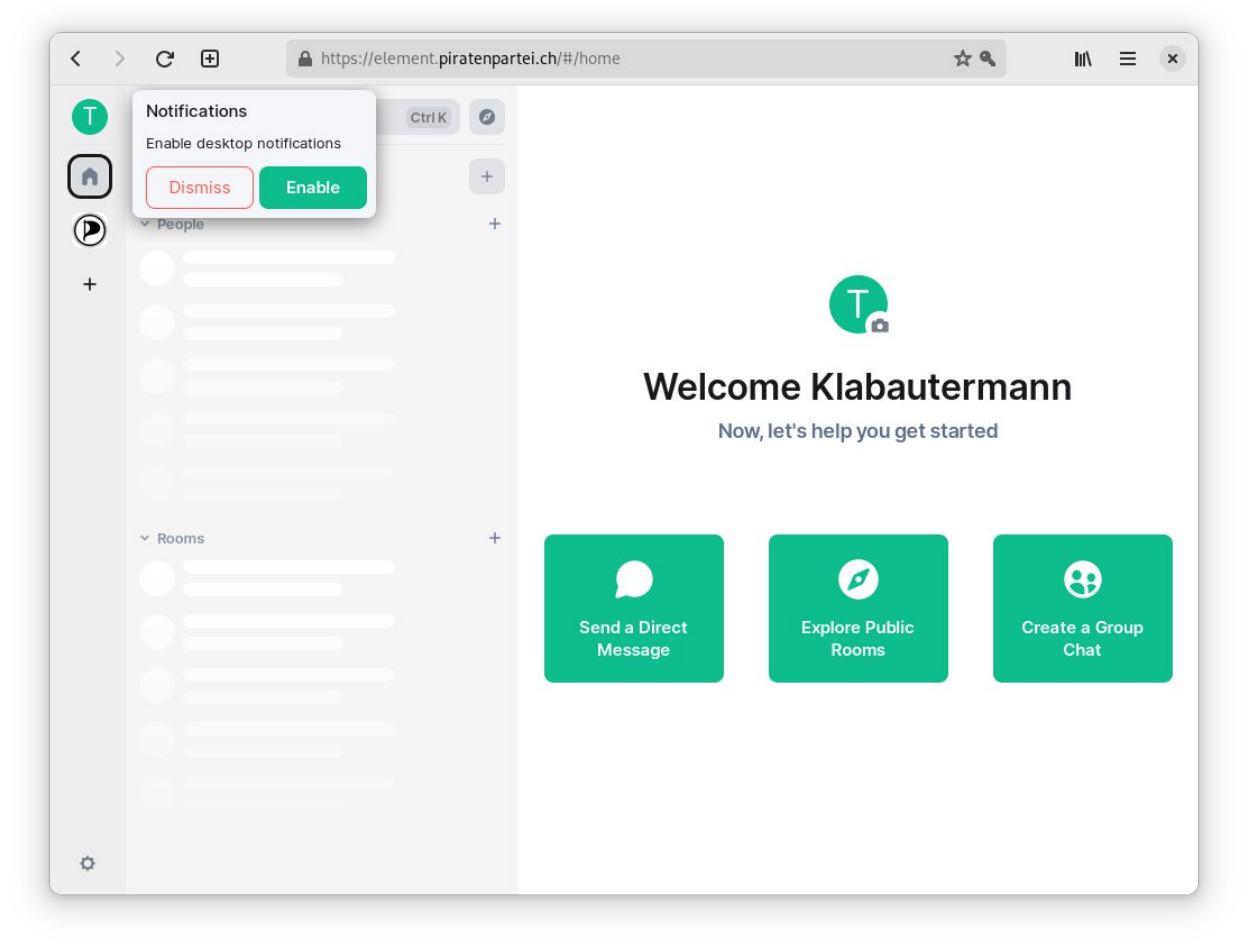

Tous les chats des pirates sont regroupés dans "Piraten-Space". Pour cela, clique sur le logo du Parti Pirate en haut à gauche. Tu es automatiquement déjà dans le canal de discussion principal des Pirates ainsi que dans le canal d'information où tu reçois les messages les plus importants. Dans l'aperçu du Space à droite, tu peux voir tous les autres espaces de discussion

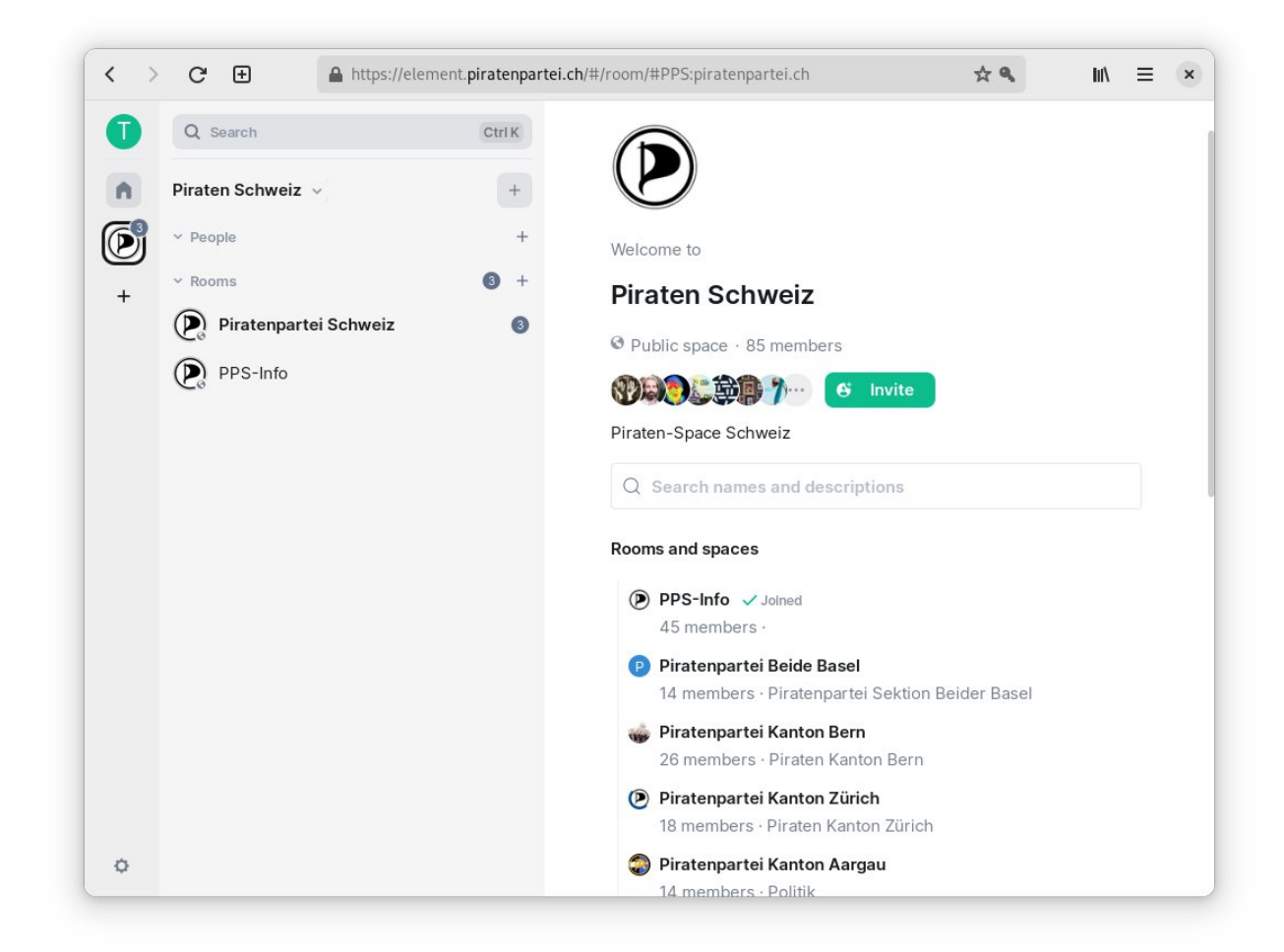

disponibles (sections et groupes de travail, etc.) auxquels tu peux te joindre :

#### **Conseils**

#### **rester connecté !**

Dès que tu participes au premier chat chiffré bout en bout (e2ee) (les chats directs avec d'autres personnes sont des e2ee), tu devrais rester connecté sur au moins un appareil afin de pouvoir lire les anciens messages plus tard. En effet, des clés numériques sont générées pour les chats cryptés et ne restent que sur ton appareil (à moins que tu ne mettes en place le Secure-Key-Backup, voir le titre suivant). Quoi qu'il en soit, il est conseillé de rester connecté sur ton appareil personnel, c'est-à-dire de ne pas supprimer les cookies dans le Browser pour élément([https://element.piratenpartei.ch\)](https://element.piratenpartei.ch/) ou de rester connecté au moins avec une App (voir le chapitre suivant).

#### **Secure-Key-Backup**

Dès que tu participes au premier chat crypté de bout en bout (e2ee), un popup en haut à gauche te demandera de configurer la sauvegarde de la clé sécurisée. Il est conseillé de suivre ces instructions et de définir un mot de passe pour la sauvegarde de la clé. Ce mot de passe ne devrait pas être le même que celui du compte, afin de te protéger contre les attaques de quelqu'un ayant accès au serveur. Le mieux est de sauvegarder le mot de passe (généré de manière aléatoire) dans un gestionnaire de mots de passe comme Bitwarden ou Keypass.

## Apps

Le plus simple est d'utiliser [https://matrix.piratenpartei.ch.](https://matrix.piratenpartei.ch/) Tout y est déjà prédéfini, de sorte que tu te connectes directement sur le serveur pirate. Si tu veux utiliser l'une des applications, que ce soit l'application de bureau d'Element pour Linux/Windows/Mac, Element pour Android ou Element pour iOS, ou l'un des autres clients/applications Matrix (une liste est disponible ici : [https://matrix.org/ecosystem/clients/\)](https://matrix.org/ecosystem/clients/),tu dois impérativement y indiquer comme adresse de serveur d'accueil matrix.piratenpartei.ch. Ce n'est qu'alors que tu te connectes au serveur du PPS et non à un autre homeserver. Certaines apps demandent explicitement l'adresse du homeserver comme première étape, pour d'autres cette option peut être un peu cachée (par ex. "Where your conversations live" ici sur les captures d'écran dans le cas d'Element sur Android).les autres étapes/détails correspondent à ceux des instructions pour les navigateurs.

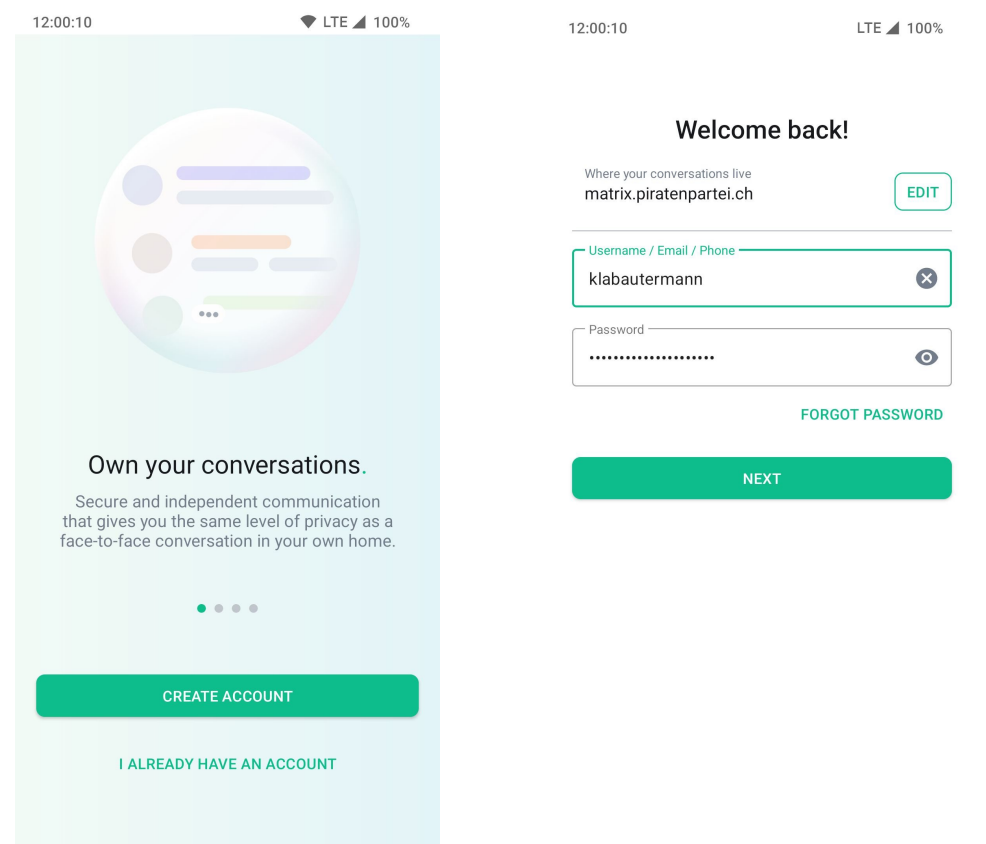